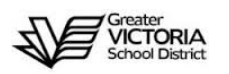

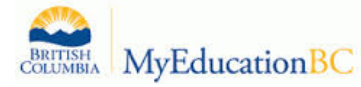

**Staff View Basics – Log On, Preferences, Navigation, Attendance, Entering Term and Final Marks**

**GVSD Training Website:<http://myedgvsd.wikispaces.com/>**

**MyEducation BC:<https://www.myeducation.gov.bc.ca/aspen/logon.do>**

Log on and Change Password Procedure

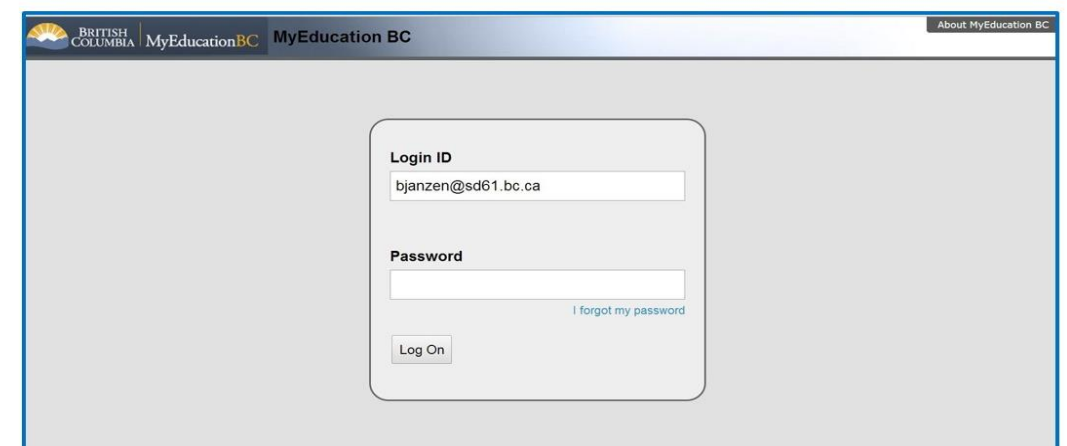

- 1. Enter your Login ID (District email address)
- 2. Enter the default password

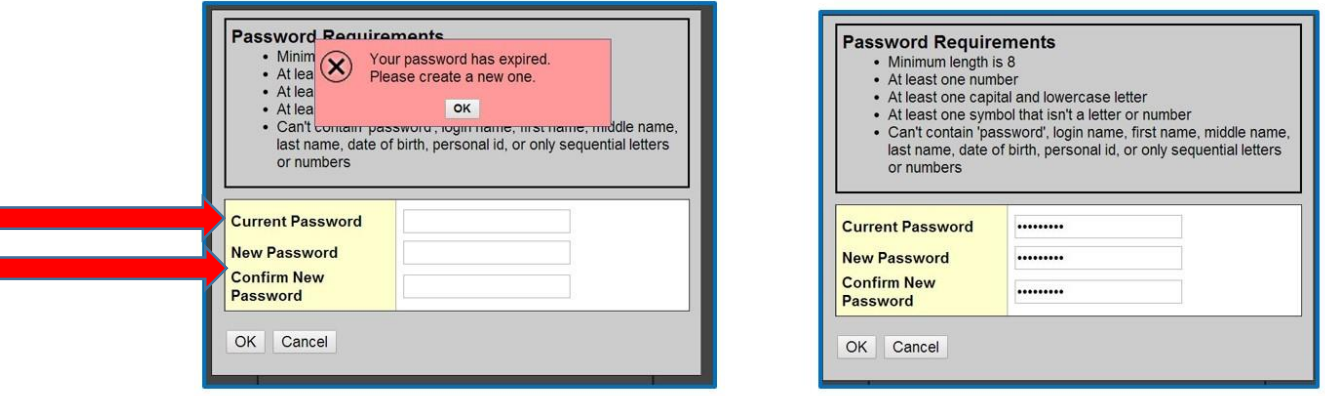

The password will immediately expire and you will be prompted to enter a new password.

- 1. Enter the default password (Current Password)
- 2. Enter your new password using the password requirements listed above
- 3. Enter the new password in again to confirm
- 4. Click *OK*

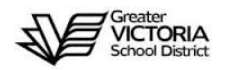

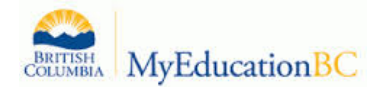

After logging out, the next time you log in you will be prompted to set a security question.

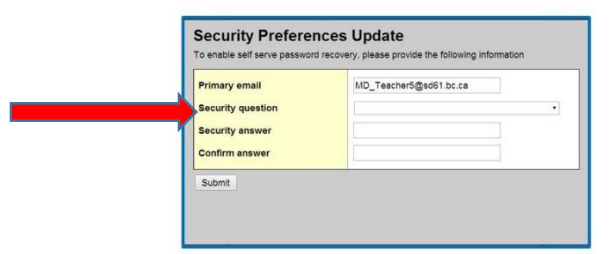

- 1. Choose the security question from the drop down window
- 2. Type in your answer
- 3. Re-type the answer to confirm
- 4. Click *Submit*

### Set User Preferences

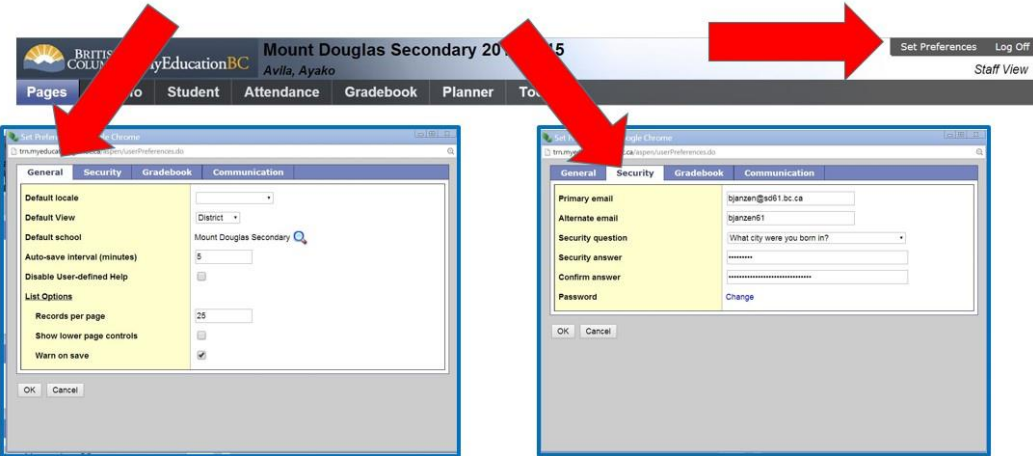

- 1. Select *Set Preferences*
- 2. Click on the *General* Tab
- 3. Select your default view and school if applicable
- 4. Set your preferred number of records per page
- 5. Check *Show Lower Page Controls*
- 6. Select *Warn on Save*
- 7. Click on the *Security* Tab to reset security question or password

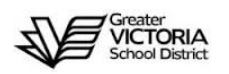

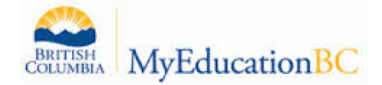

# Change View & Select School If Applicable

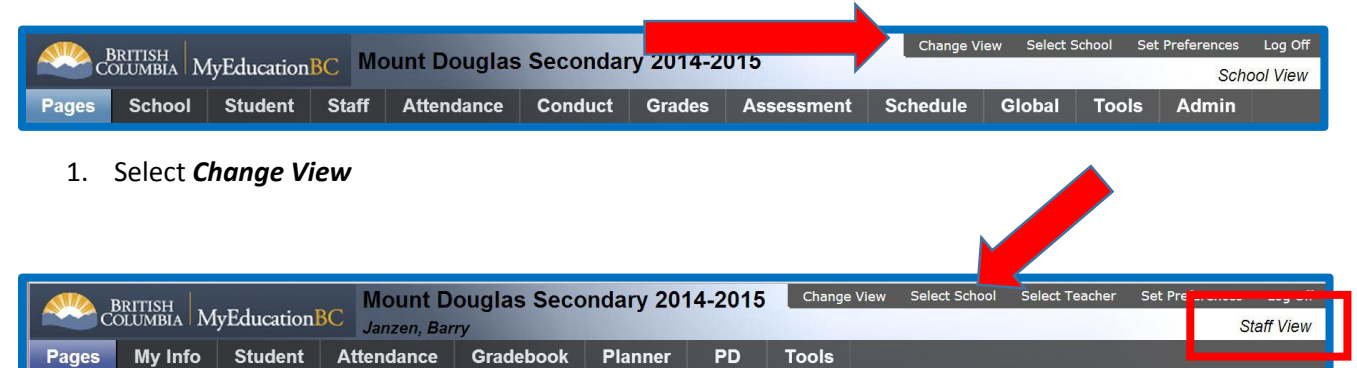

- 2. Choose *Staff View* from the drop down menu
- 3. Select School if applicable

### Navigation: Student Top Tab

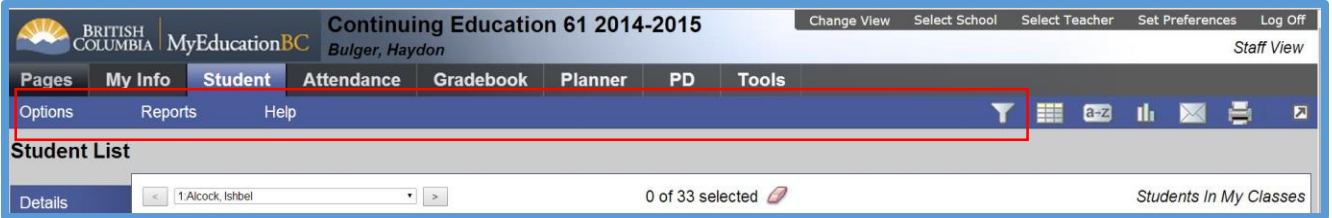

#### **Menu Bar**

- 1. Options
- 2. Reports
- 3. Help
- 4. Filter
	- a. Students in My Classes
	- b. Students in My Homeroom
	- c. Designated Students Classes
	- d. Designated Students Homerooms

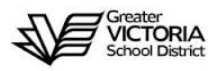

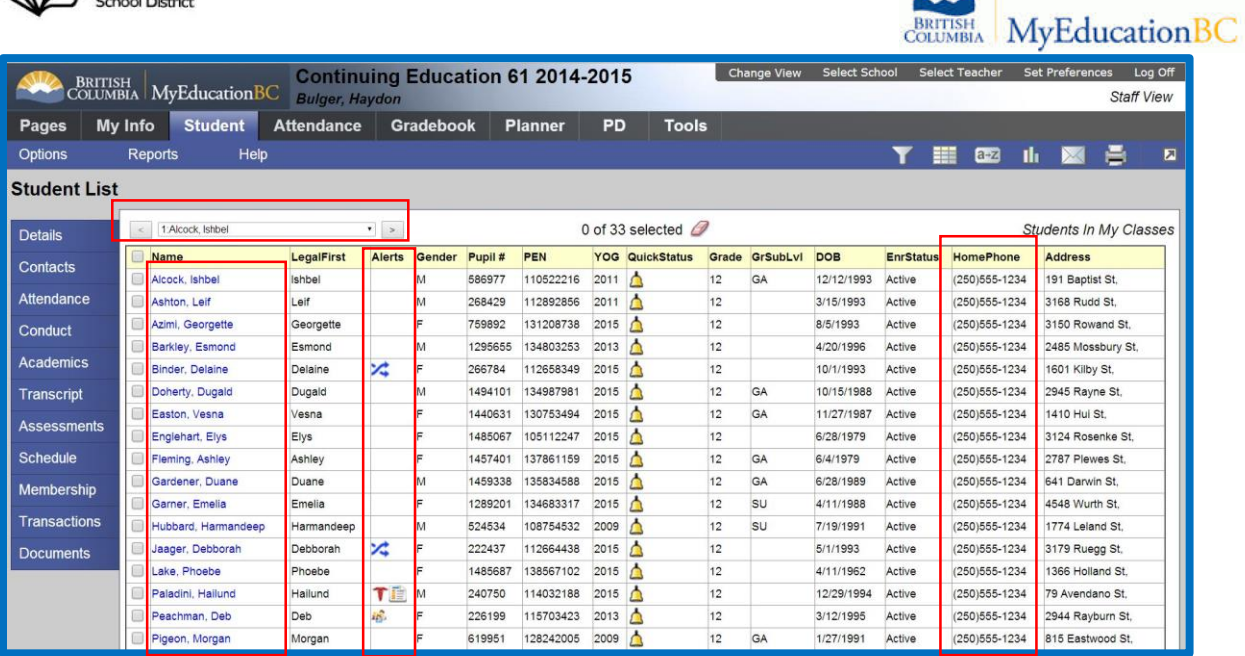

#### **Searching Records**

- 1. Paginator
- 2. Control>F
- 3. Hyperlink to Specific Student Record
- 4. Alert and Quick Status Icons
- 5. Home Phone Number

#### **Details Side Tab**

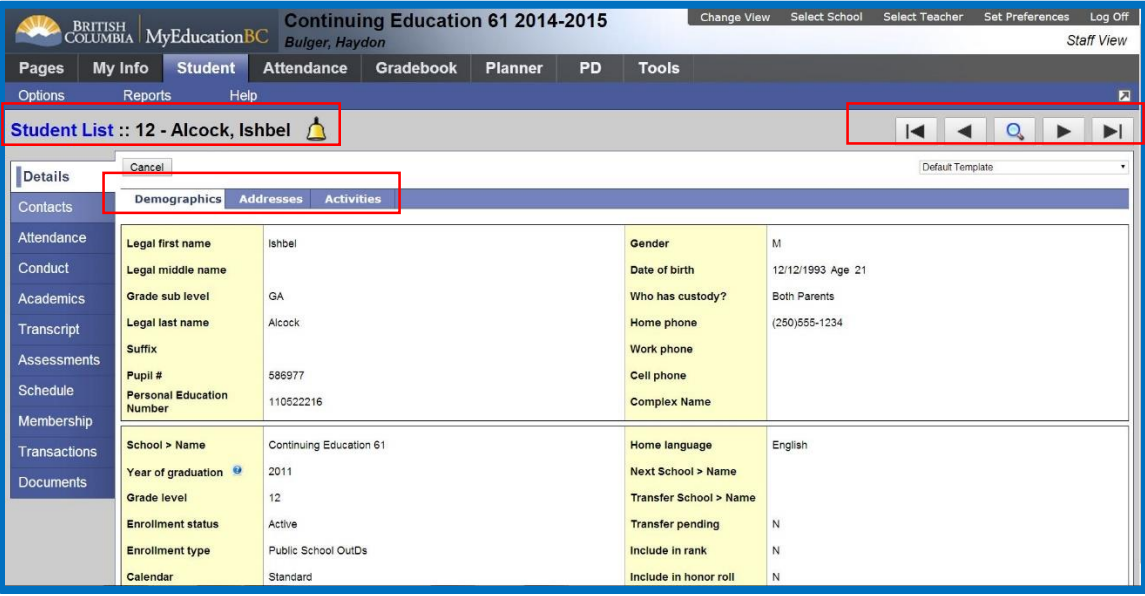

- 1. Breadcrumbs
- 2. Student Name and Alerts
- 3. Records Navigation Bar

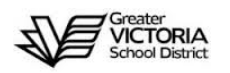

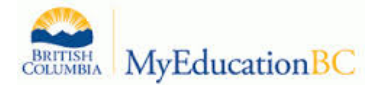

- 4. Demographics
- 5. Addresses

#### **Contacts Side Tab**

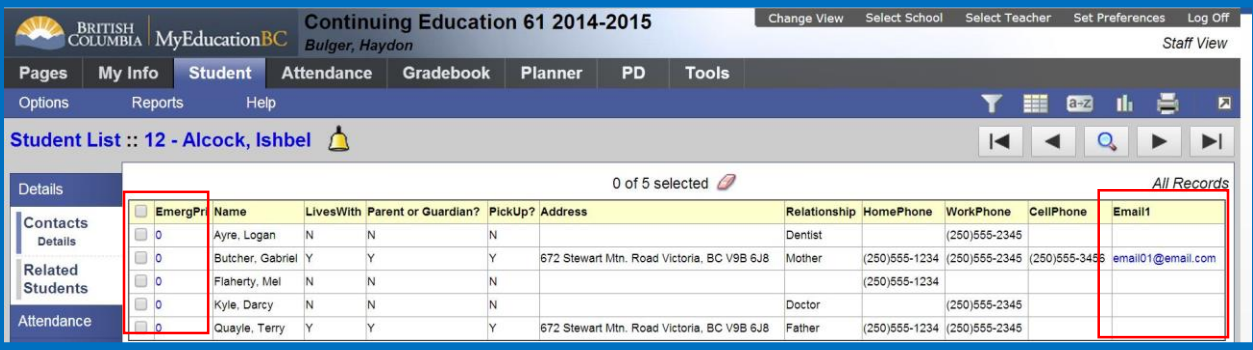

- 1. Hyper Link to details
- 2. Email addresses

#### **Attendance Side Tab**

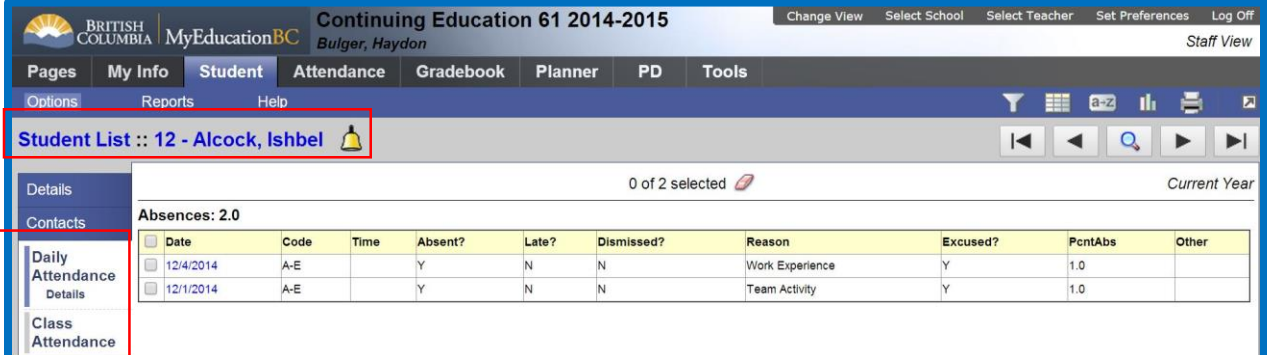

- 1. Daily Attendance
- 2. Class Attendance

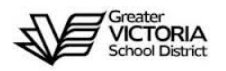

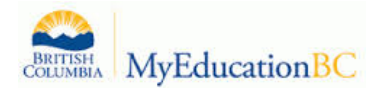

**Documents Side Tab – Viewing Student IEP**

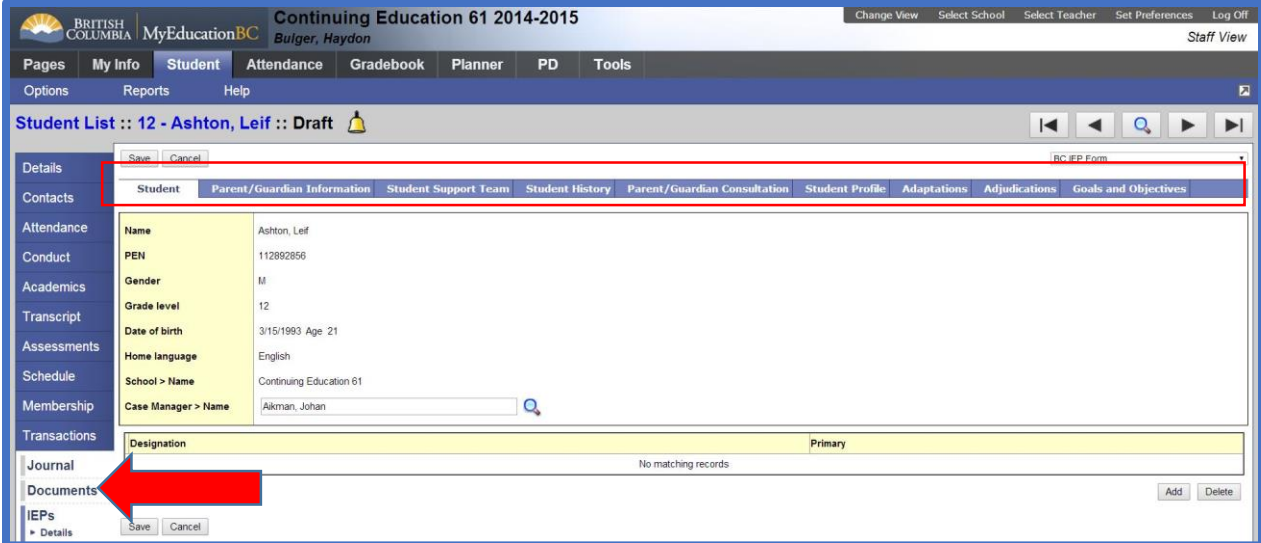

Navigation: Staff View Home Page – Teacher Classes Widget

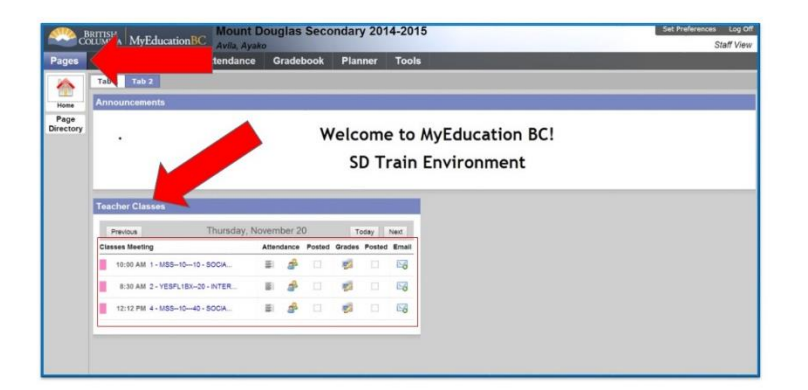

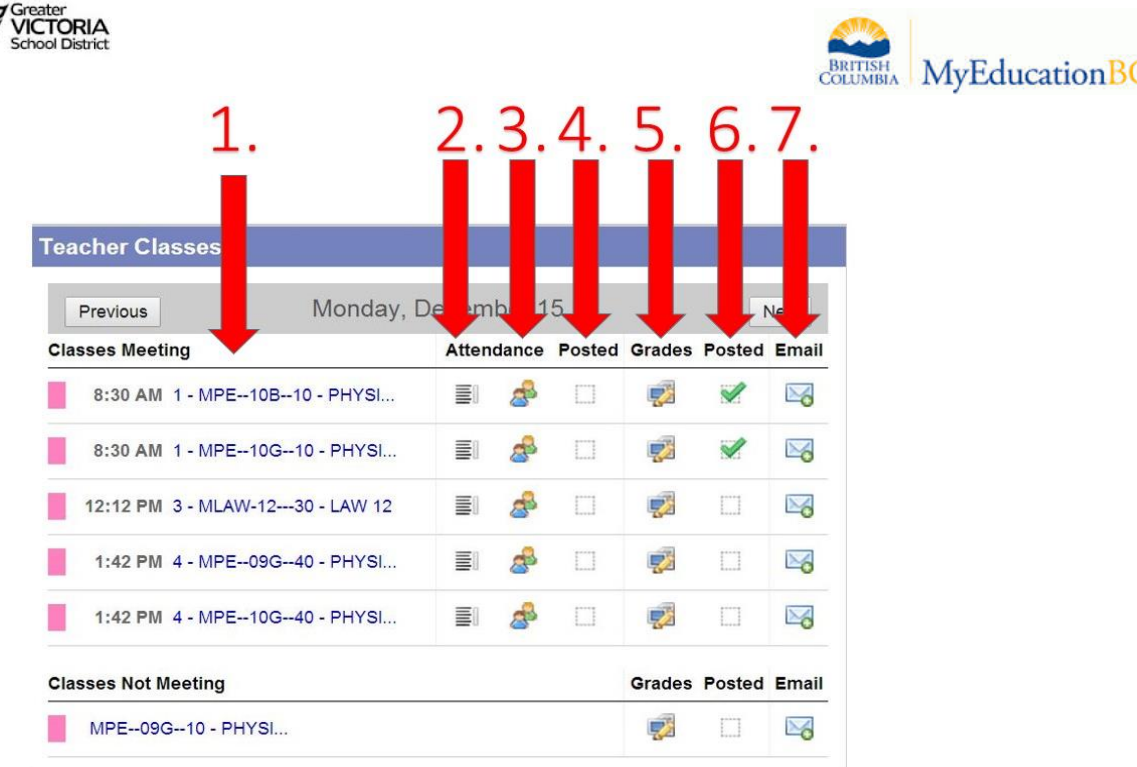

- 1. Quick link to class *Roster* in the *Gradebook* top tab
- 2. Quick Link to *Input* list in the *Attendance* top tab
- 3. Quick link to the *Seating Chart* leaf in the *Attendance* top tab
- 4. A check mark will appear after attendance is Posted
- 5. Quick link to the **Scores** side tab in the *Gradebook* top tab for marks entry
- 6. A check mark will appear when terms marks have been posted
- 7. Quick link to email for students, contacts and teachers

## Taking Attendance – Class List Input

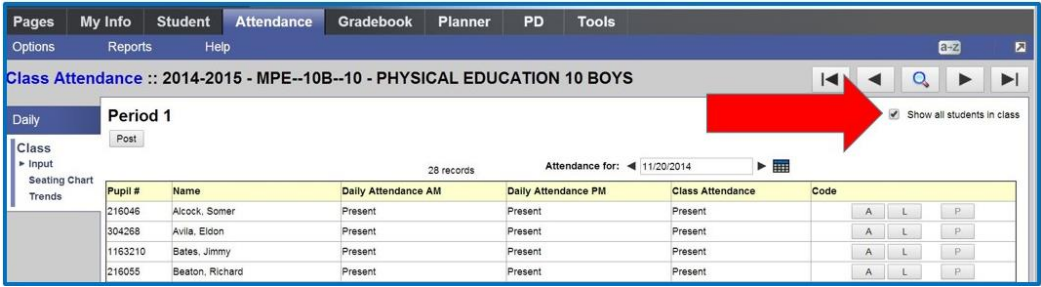

Select *Show all students in class* check box to display multiple classes meeting in the same period.

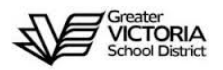

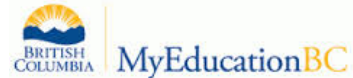

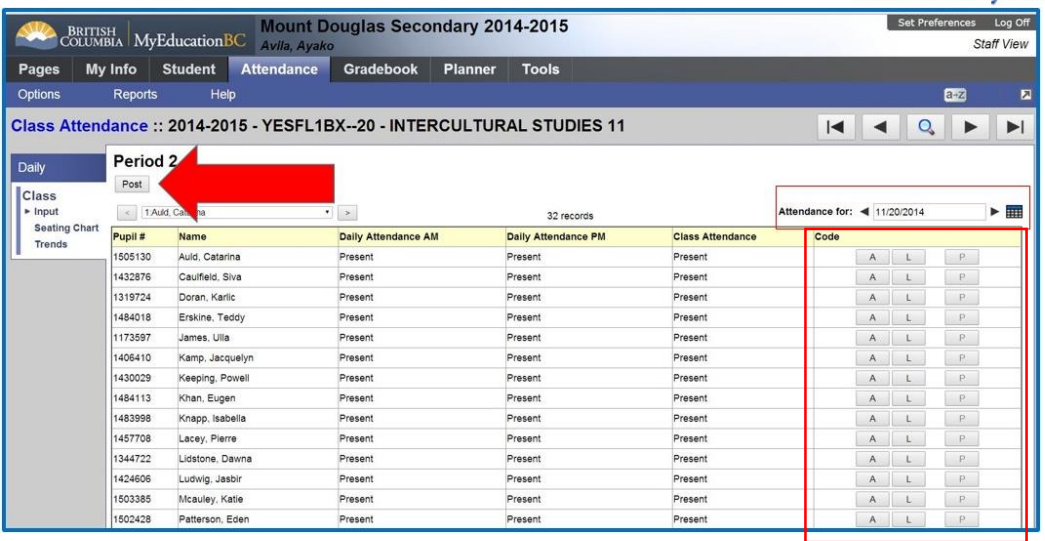

- 1. Confirm attendance for date
- 2. View *Daily Attendance* records inputted by the office
- 3. Click "A" for absent
- 4. Click "L" for late
- 5. The "P" button becomes active after an absence or late is recorded in order to override the record and set to *Present*.
- 6. Click *Post* (No attendance record will be recorded to the office until the *Post* button is selected.)
- 7. A check mark will appear in the *Teacher Classes Widget* next to the completed class

### Taking Attendance – Seating Chart

#### **Seating Chart Initial Set-up**

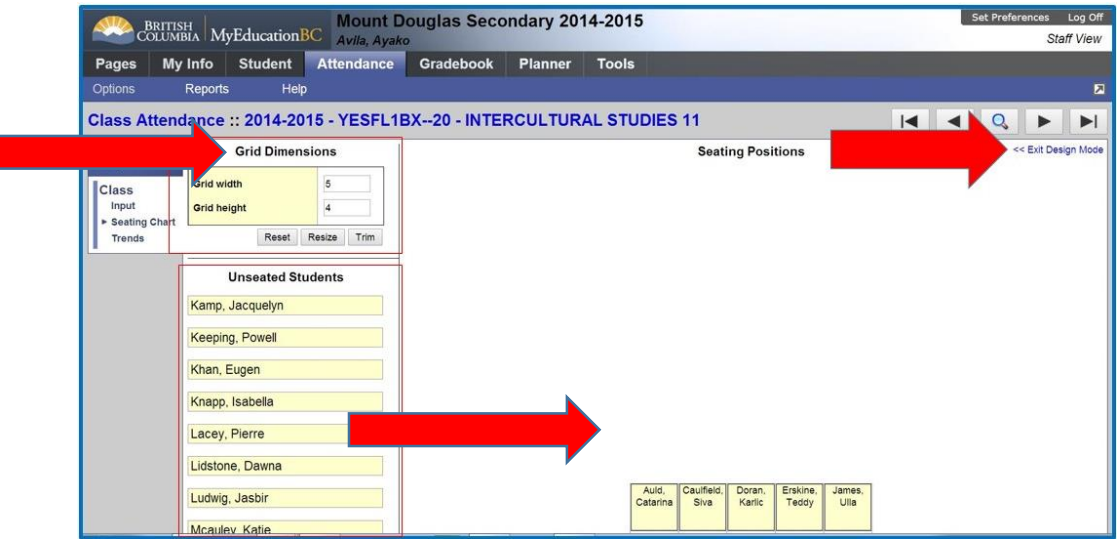

- 1. In *Design Mode* set the grid dimensions
- 2. Click and drag unseated students to the grid
- 3. Click *Exit Design Mode*

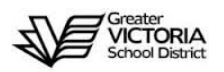

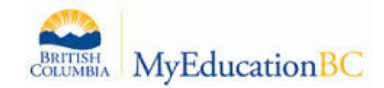

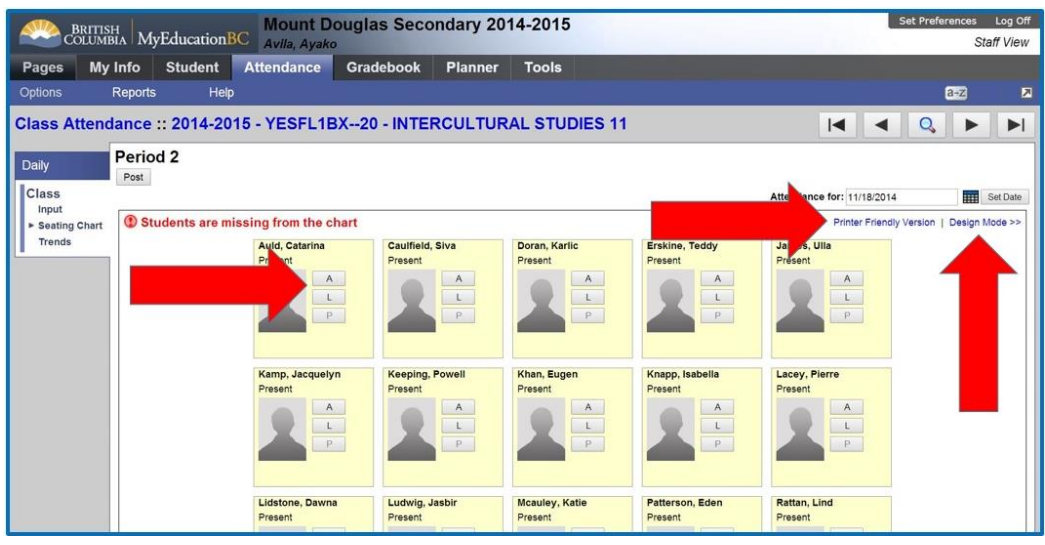

- 1. Confirm *Attendance for* date
- 2. Click "A" for absent
- 3. Click "L" for late
- 4. The "P" button becomes active after an absence or late is recorded in order to override the record and set to *Present*.
- 5. Click *Post* (No attendance record will be recorded to the office until the *Post* button is selected.)
- 6. A check mark will appear in the *Teacher Classes Widget* next to the completed class.
- 7. Click *Printer Friendly Version* to print the class in the seating chart grid.

# **Entering Term Marks and Final: See the Teacher Gradebook Document on the Training Website**